**FMS One** es un inicio de sesión único para iniciar sesión en su cuenta de manera fácil y segura, lo que permite el acceso a las aplicaciones proporcionadas por el Proveedor de FMS. Con FMS One, solo necesita recordar un set de credenciales para todas sus aplicaciones FMS. Una vez que se establece la cuenta, el Proveedor de FMS envía un correo electrónico con detalles e instrucciones de registro.

**Pasos Cómo Aparece en Pantalla** Hello Sully Sample, You have been signed up to access th Our software uses FMS One to login a<br>Provider" system. After clicking the li 1 En el correo electrónico de FMS One, haga clic en el enlace **Click here to sign up** para registrarse. If you already have an FMS One accou One account, click on the Sign In with *1 Invitation email*  Log in 2 En la pantalla de inicio de sesión, haga clic en el botón verde *Sign Up* para registrarse. *2 Log in Screen* **Current Users** En la sección de Registro (Sign Up), los campos using FMS One for another HCBS<br>need to sign up again. Please clici **Name** (nombre) y **Email** (correo electrónico) se Sign up rellenan previamente con sus datos. 3 Ingrese (cree) una contraseña (**Password**) para su cuenta y vuelva a ingresar la contraseña en el campo **Password Confirmation**. Haga clic en el botón *Sign up* para continuar. *3 Sign Up Page* If you signed up using an email from your HCBS provider, your account if onatically authorized. You can now sign in to their site by clicking the link<br>low. You should receive a welcome email from your provider shortly with Aparece una página de confirmación. Haga clic en el instructions on how to access their application u did not sign up from an email link, please contact your HCBS provider for further instructions. 4 enlace **Return to Sign in page** para regresar a la Return to Sign in page página de inicio de sesión. *4 Confirmation Screen* Log in En la página de inicio, ingrese su **Email** y **Password** 5 (con la contraseña recién creada) y haga clic en el botón *Log in* para acceder a la aplicación. *5 Log In Screen* 

Complete los siguientes pasos para registrarse en el sistema.

Si tiene preguntas adicionales, consulte el Manual del Usuario de Evvie o comuníquese con su Proveedor de FMS para obtener ayuda.

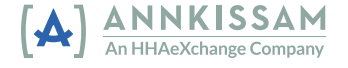